**This guide demonstrates how to make and manage payments in TWIA Policyholder Portal.** 

**[PART ONE SETTING UP ON TWIA 10-PAY PLAN](#page-0-0) [PART TWO MAKING A MANUAL PAYMENT IN PAYMENT CENTER](#page-6-0) [PART THREE SETTING UP AUTO PAY FOR ISSUED POLICIES](#page-8-0) [PART FOUR MANAGING PAYMENT METHODS](#page-10-0) FOR AUTO PAY ACCOUNTS [PART FIVE TURNING OFF AUTO PAY](#page-12-0)**

**\*\*\*All names and email addresses used in these examples are fictitious. Any resemblance to anyone living or dead is purely coincidental.** 

#### <span id="page-0-0"></span>**PART ONE SETTING UP ON TWIA 10-PAY PLAN**

**Please note: If you have already registered to use the Policyholder Portal, you may skip to step #4 to start your payment.** 

**1. To start, navigate to the New User Registration and Enrollment page in the Policyholder Portal, enter the requested information and then select Submit. \*\*\*Please note the email address and zip code must match what the agent entered previously. You will also need either your policy number or offer number. If you receive any errors, please contact your agent to make corrections.** 

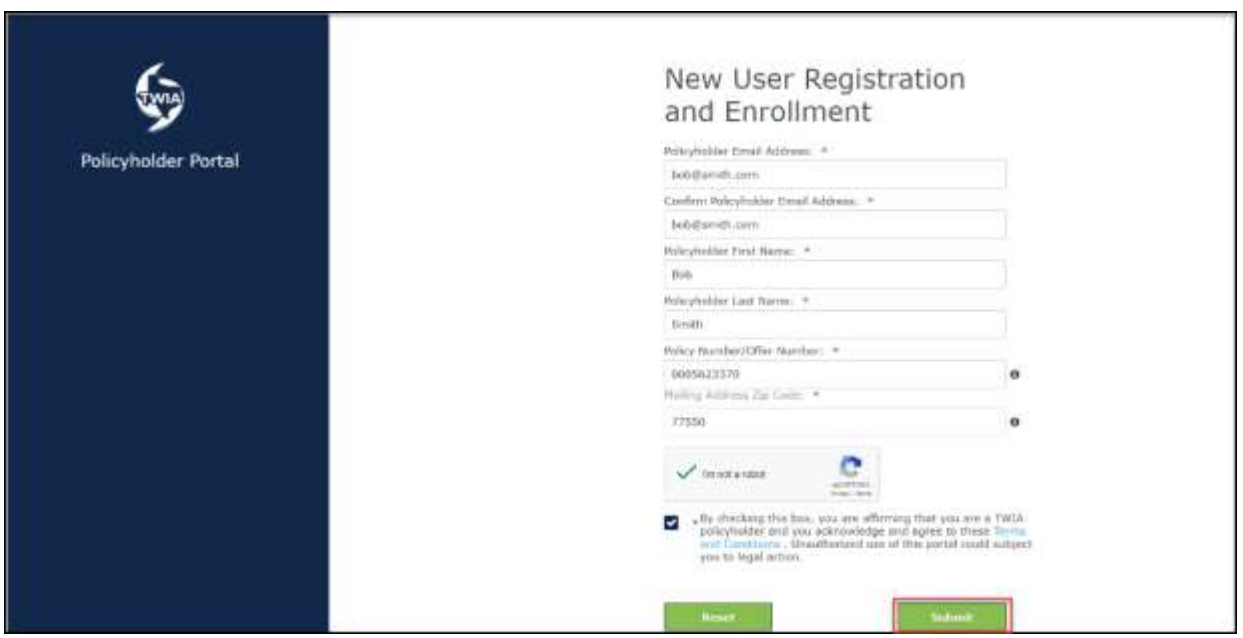

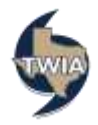

**2. Create a password (the password standards are listed in the form just below), make note of your username and then select Continue.** 

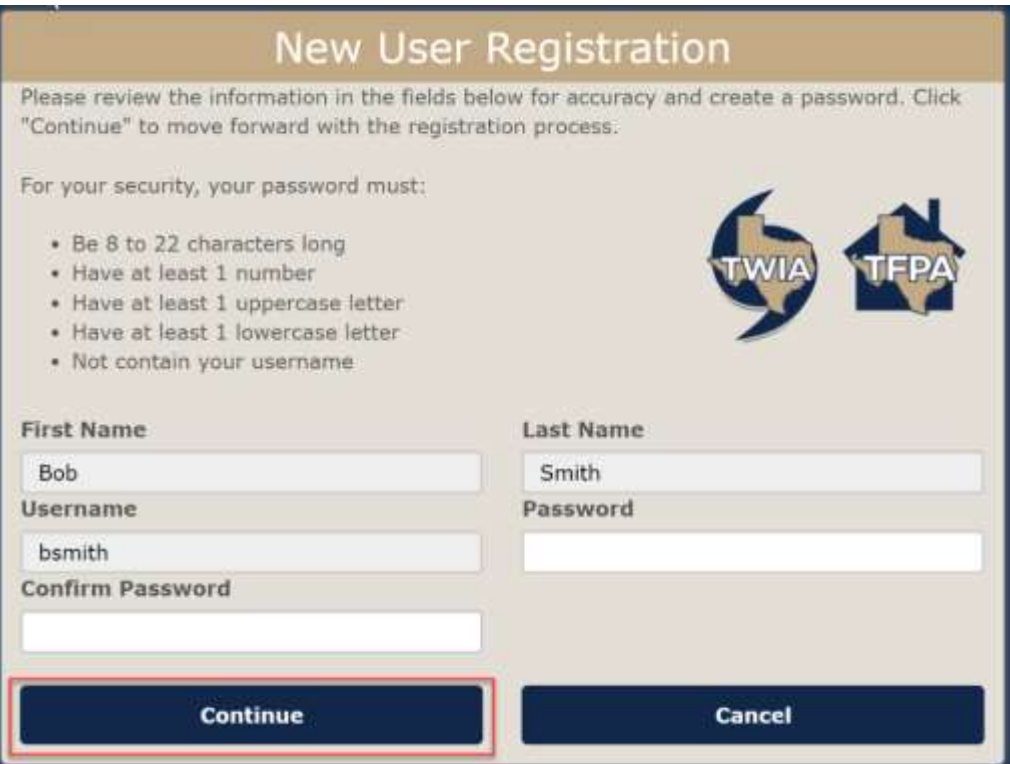

**3. Next, click on Click Here.** 

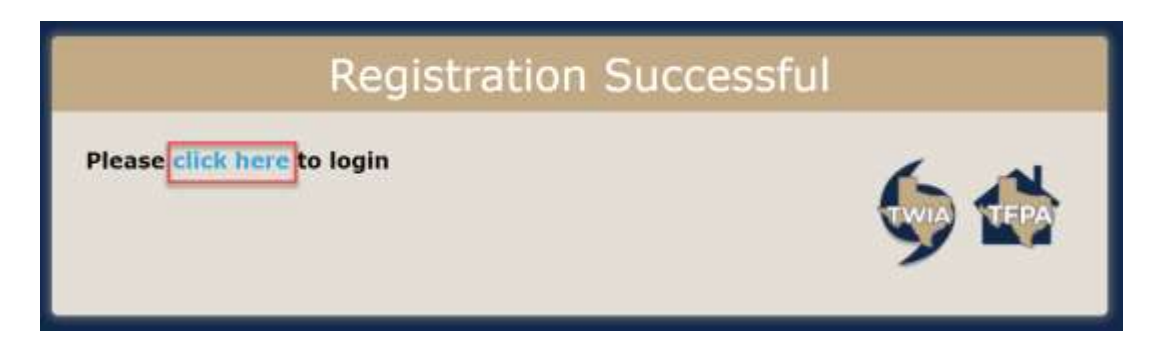

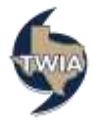

**4. Next, select Review & Pay.** 

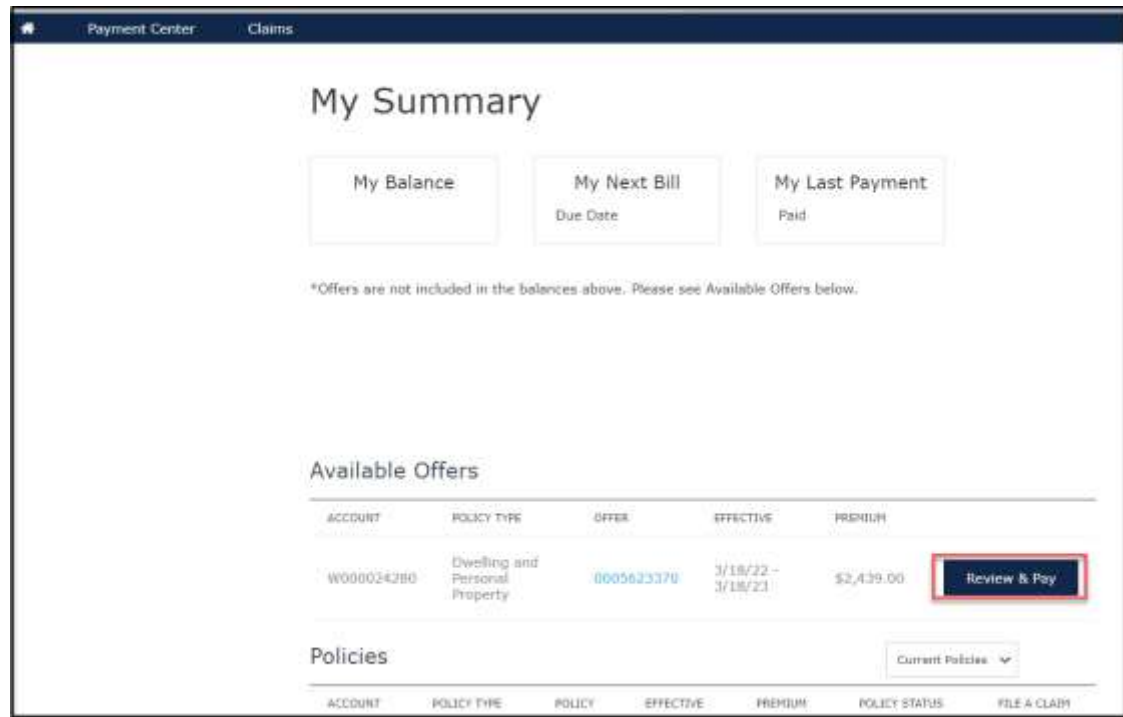

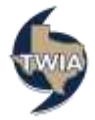

**5. In this example, the selection is TWIA 10 Pay and then click on "Add Payment Method." \*\*\*Please note: You must enroll in Auto Pay for this plan. If you do not enroll in Auto Pay, you will be switched to 4-Pay automatically.** 

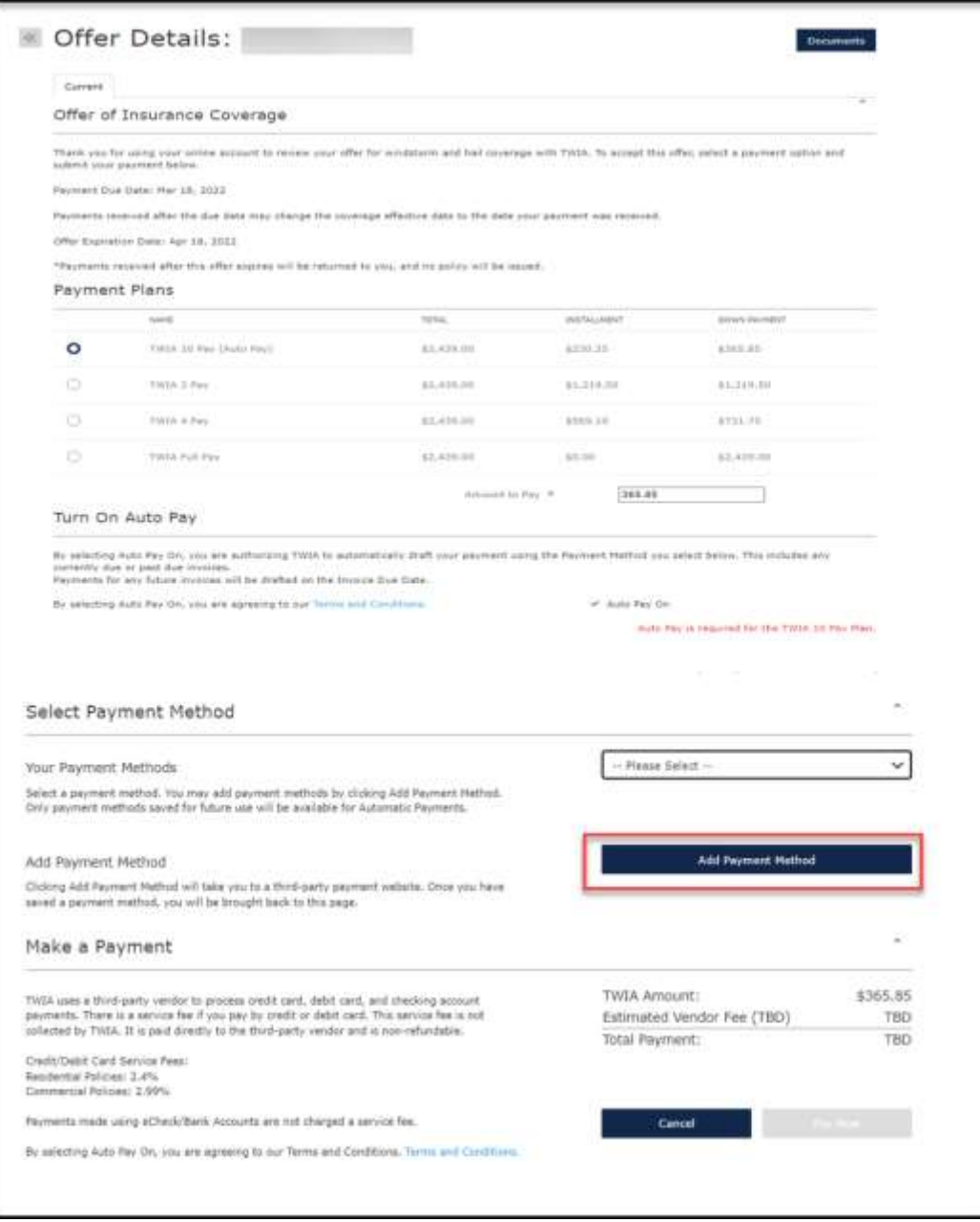

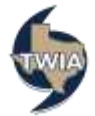

**6. You have been routed to a secure third-party site to set up your online payments. On this screen, you may use either a credit/debit card or bank account information to make the down payment and set up your auto payments. We are using bank draft in this example. Please supply the information requested and select "Continue."**

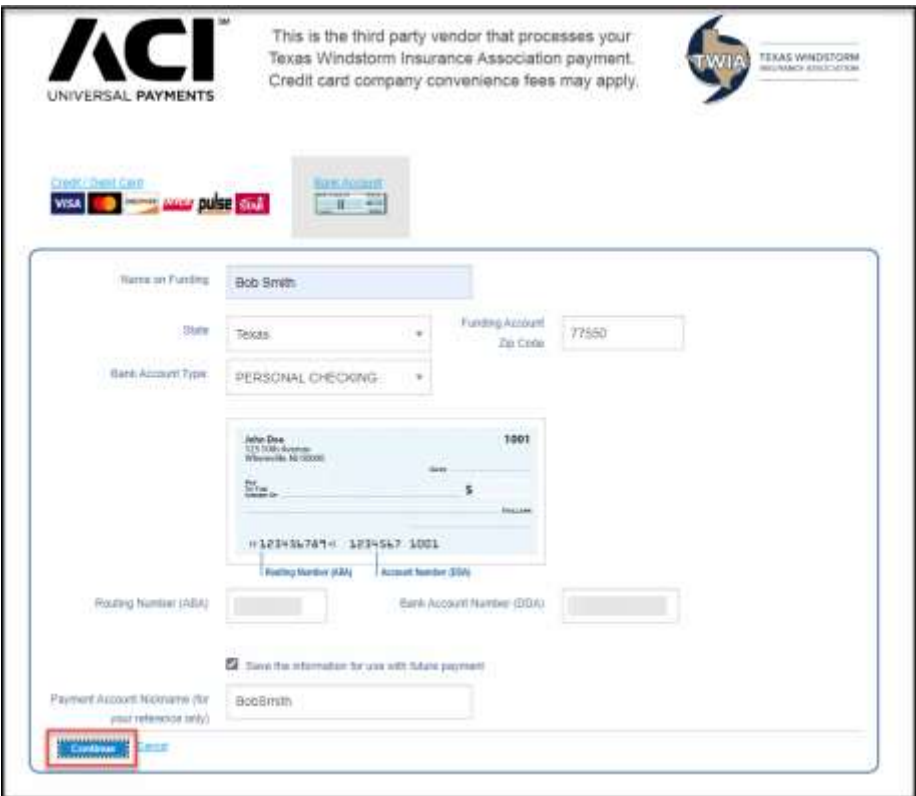

**7. Next verify and select the payment method and the payment amount. When ready, select "Pay Now."**

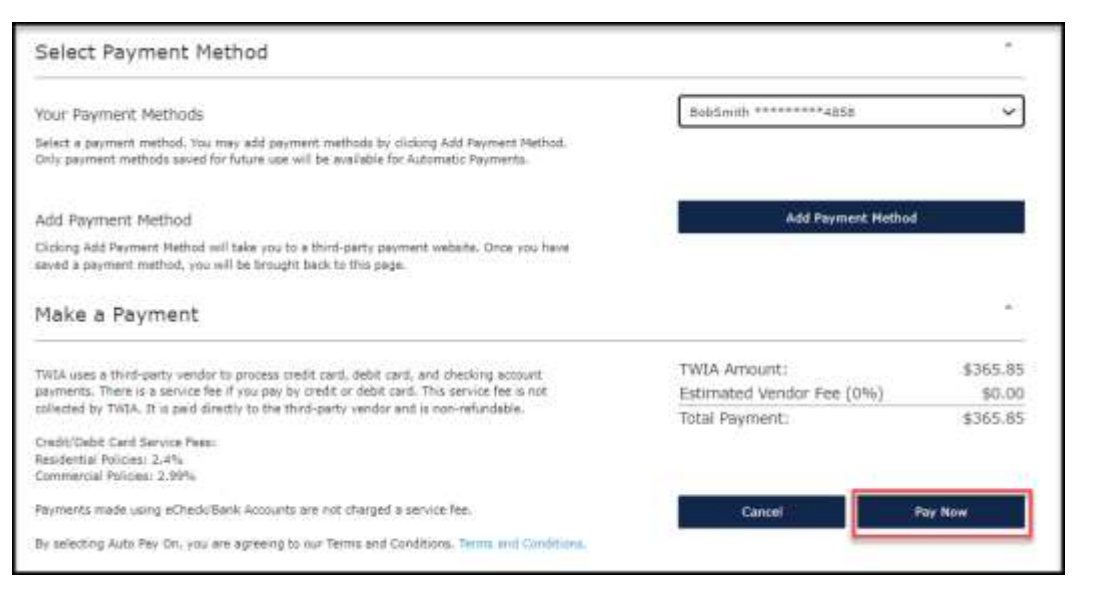

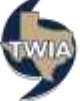

**8. Please confirm the Auto pay by selecting "OK."**

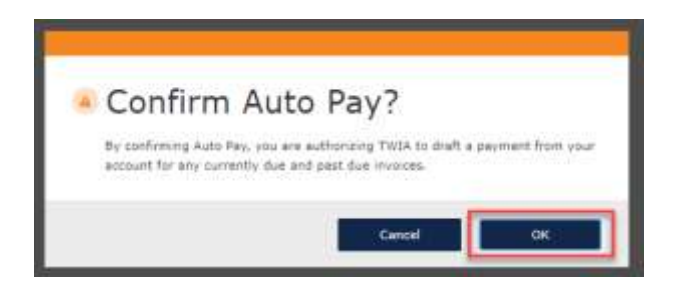

**9. On the next screen, select "OK."**

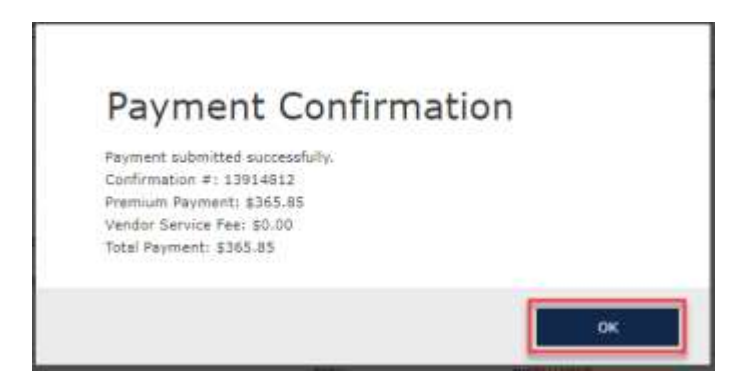

**10. Your payment was successful. You may now either exit the system or click where indicated to see your policy documents.** 

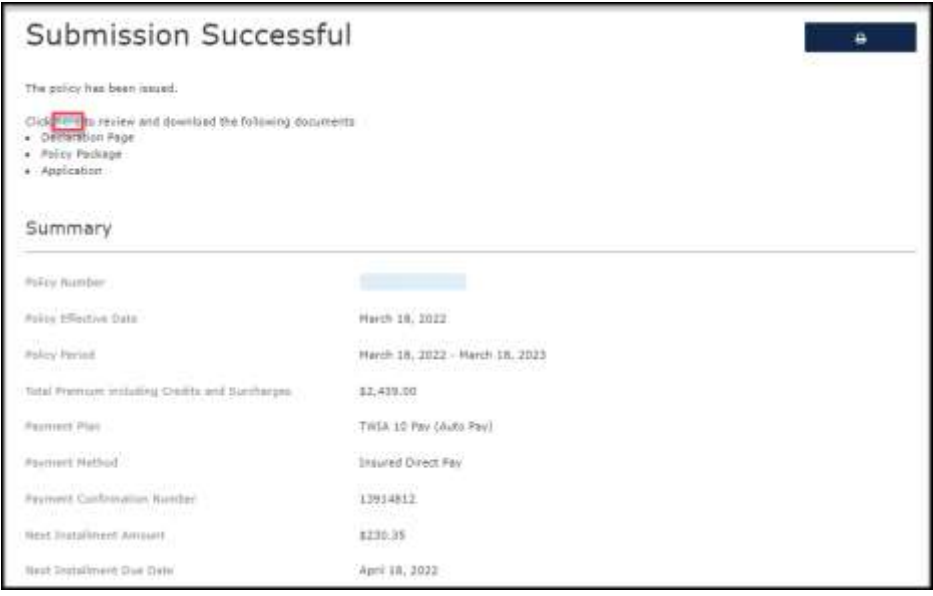

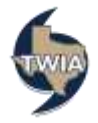

# <span id="page-6-0"></span>**PART 2. MAKING A MANUAL PAYMENT IN PAYMENT CENTER**

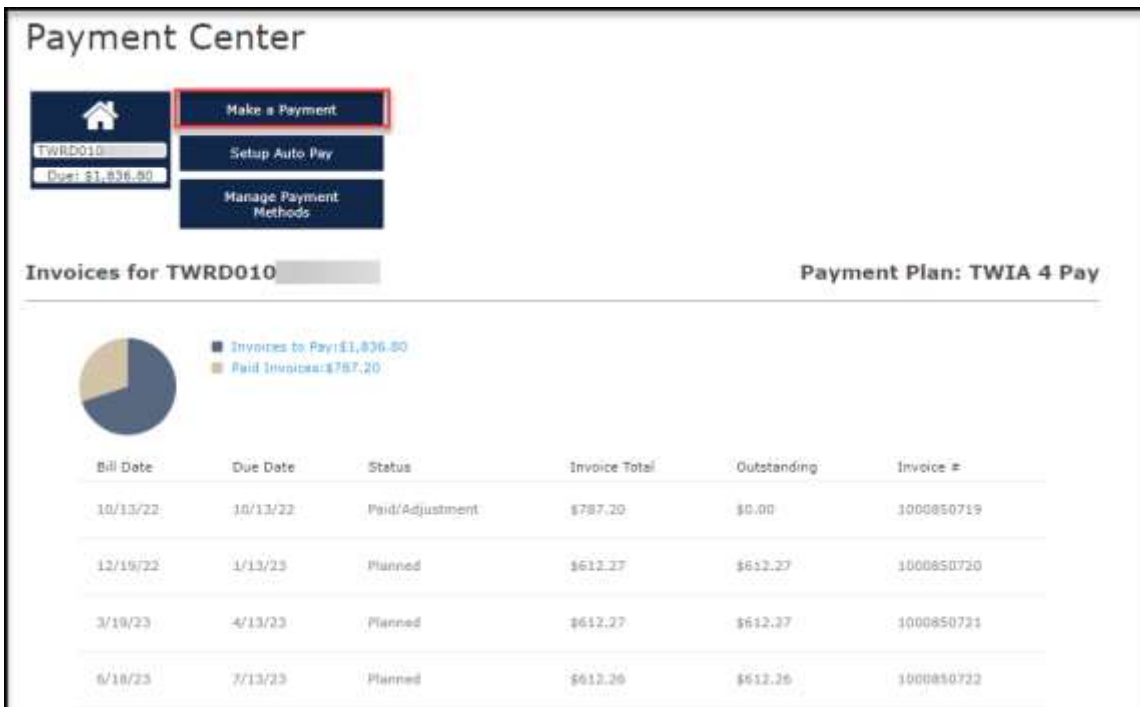

**1. Select "Make a Payment" in the Payment Center.** 

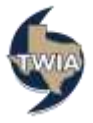

**2. Select the invoice you would like to pay, the payment method you would like to use (from the account(s) you set up previously) and then click on "Pay Now."** 

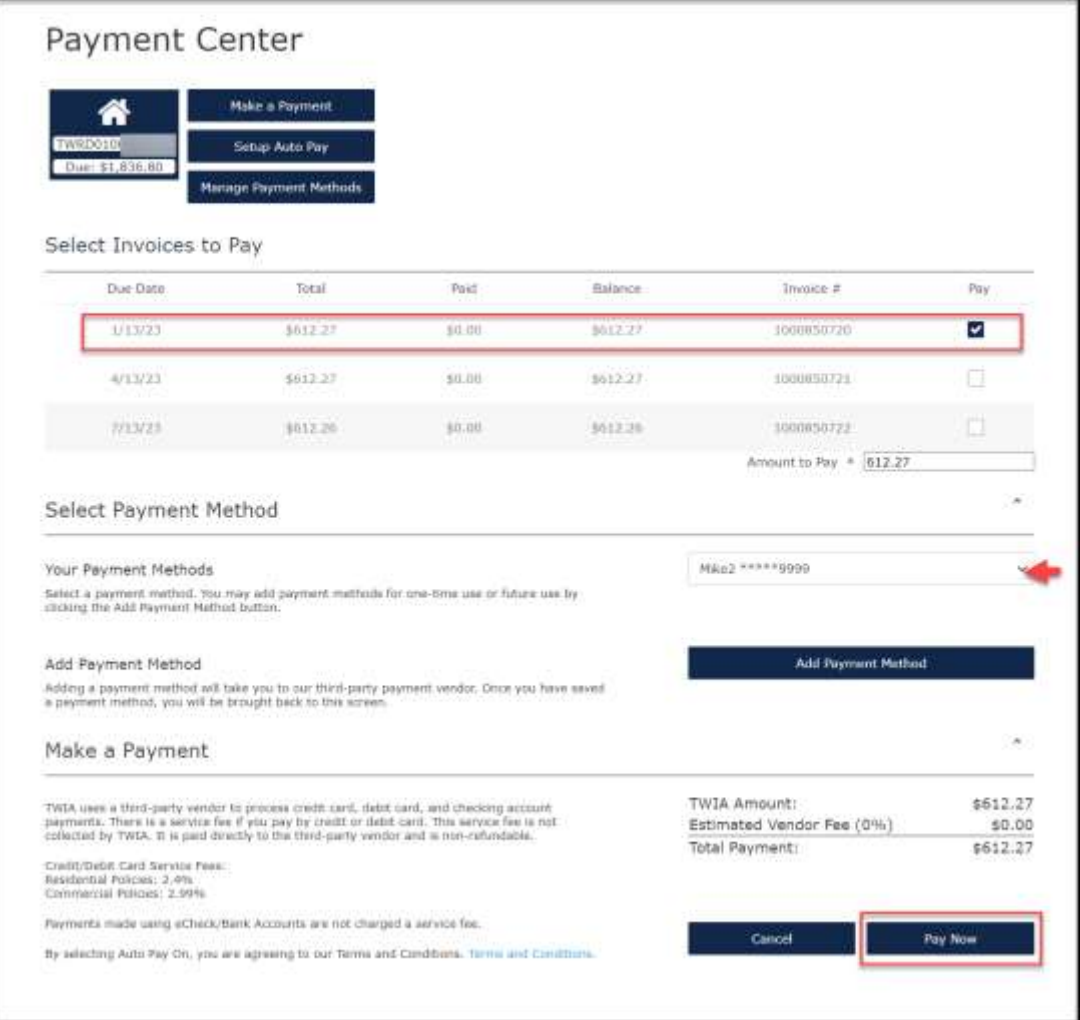

**3. Confirm the payment. When ready, select "Ok."**

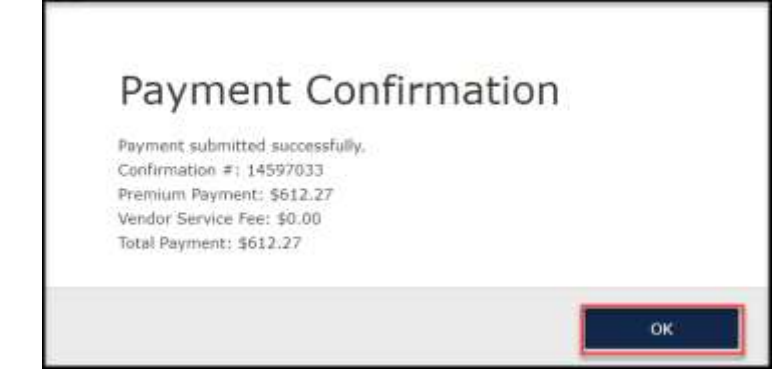

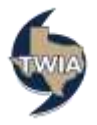

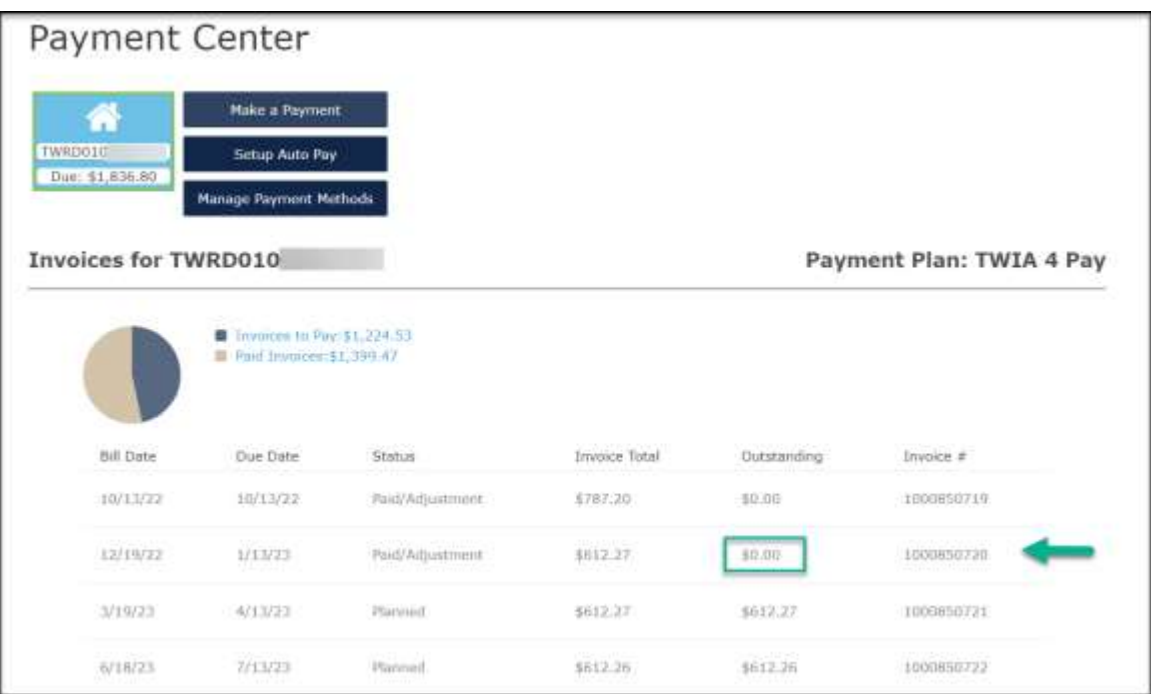

## **4. The invoice you selected earlier now shows \$0 outstanding.**

### <span id="page-8-0"></span>**PART 3. SETTING UP ON AUTO PAY FOR ALL ISSUED POLICIES**

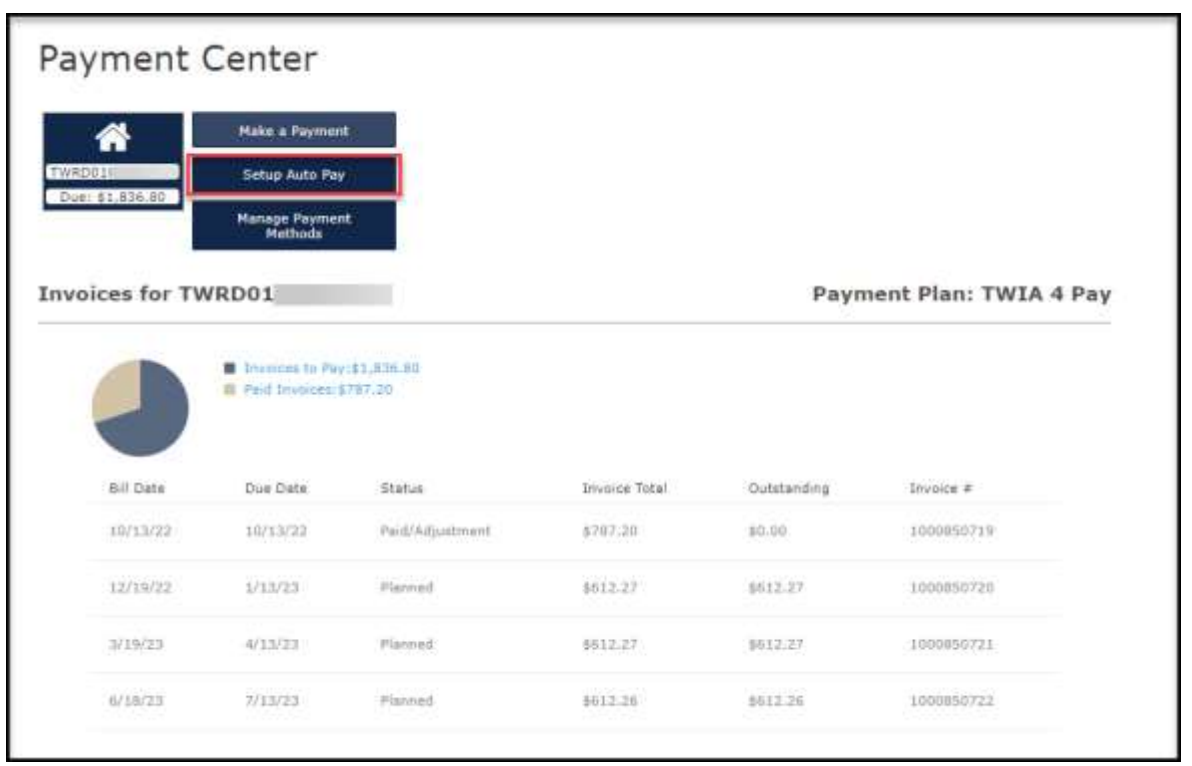

**1. Navigate to the Payment Center and select "Setup Auto Pay."**

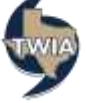

**2. Select the payment method you would like to use to make the auto payments from using the drop-down menu as indicated in the screen below. Next click on "Turn On Auto Pay."**

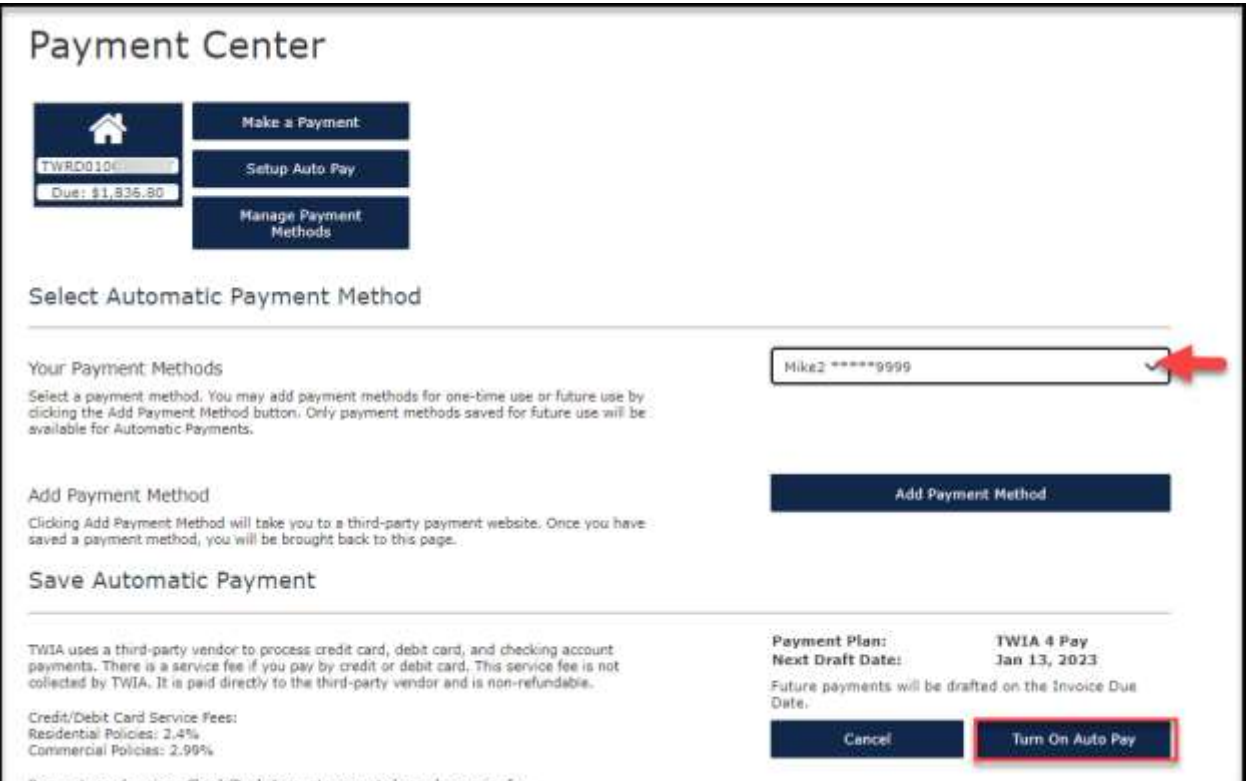

# **3. Confirm Auto Pay by selecting "Ok."**

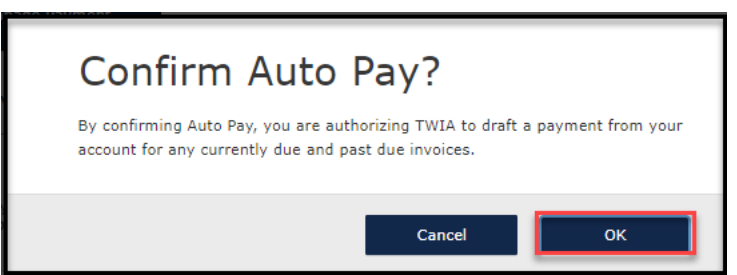

**4. You are on auto pay now.** 

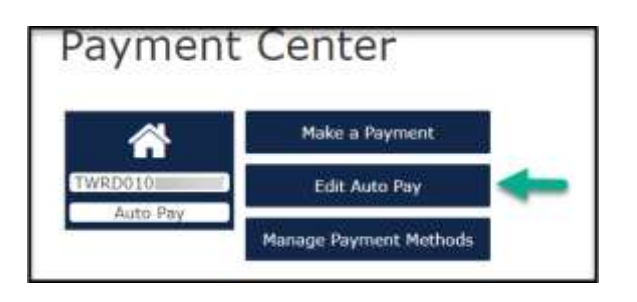

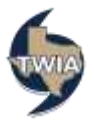

## <span id="page-10-0"></span>**PART 4. MANAGING PAYMENT METHODS FOR AUTO PAY ACCOUNTS**

**1. Select "Manage Payment Methods" to change your bank account information or your credit card information.**

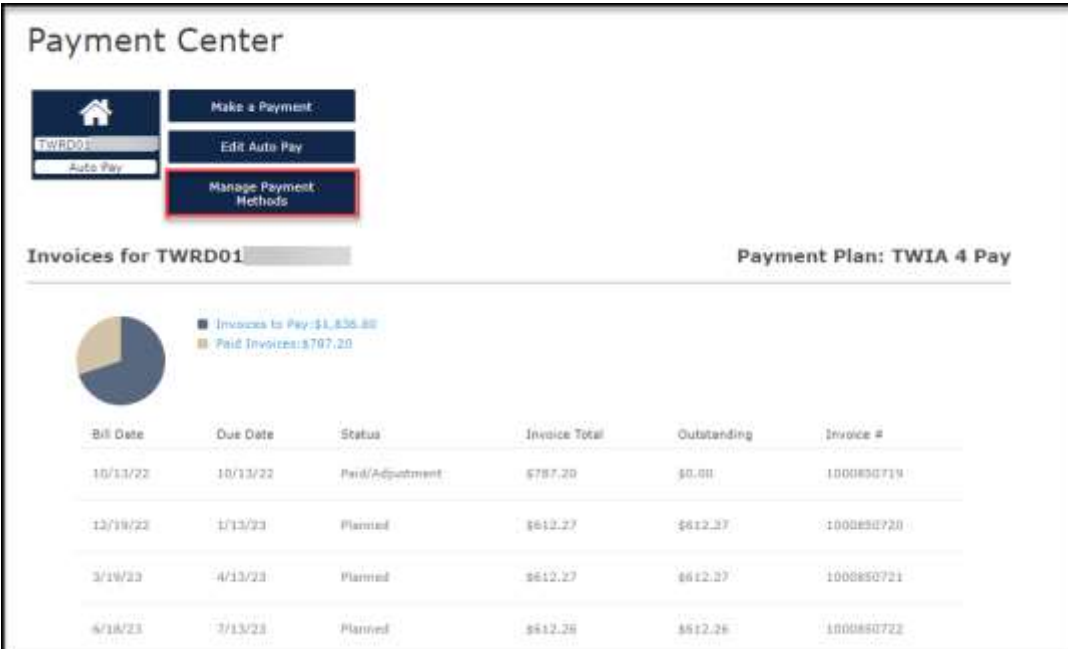

**2. Next, select "Add Payment Method."**

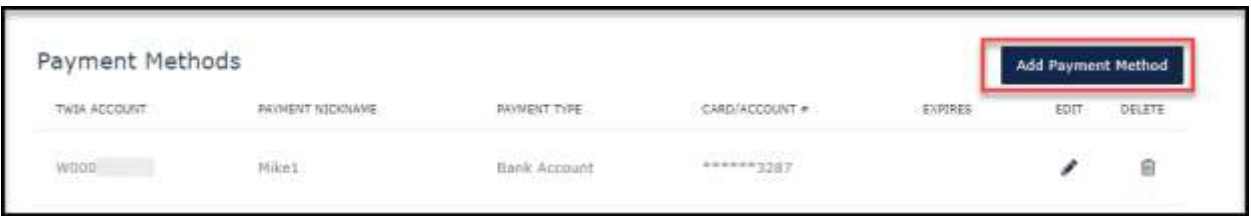

**3. Select the TWIA account you would like to work with by using the drop-down menu as shown below and then select "Ok."**

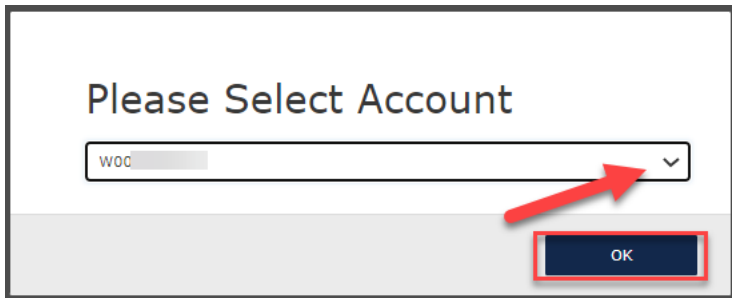

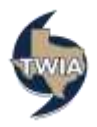

**4. Select the payment type you would like to use (options are credit/ debit card or bank account). In this example, we are replacing the old bank account with a new bank account. Enter the requested information where indicated and then select "Continue."**

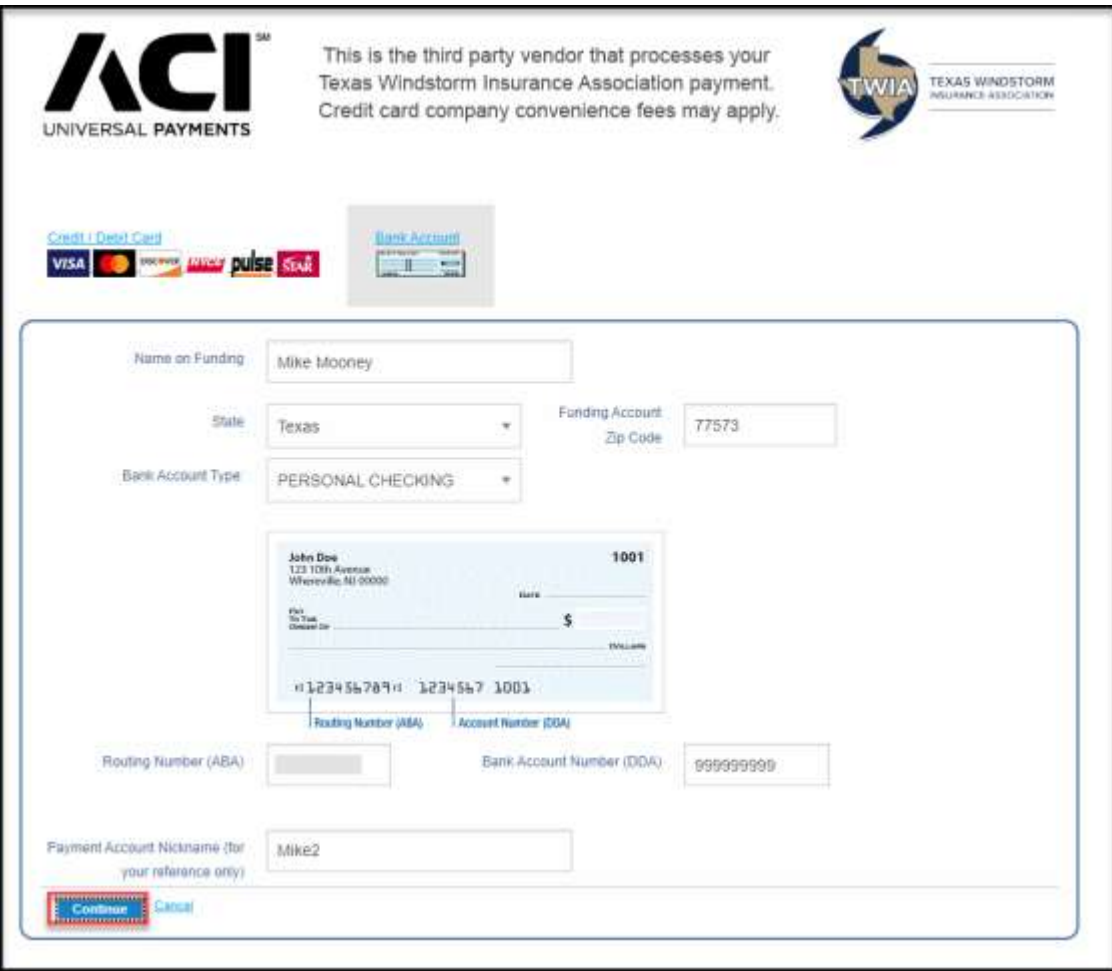

**5. Delete the old bank account information by selecting the trashcan icon as indicated.** 

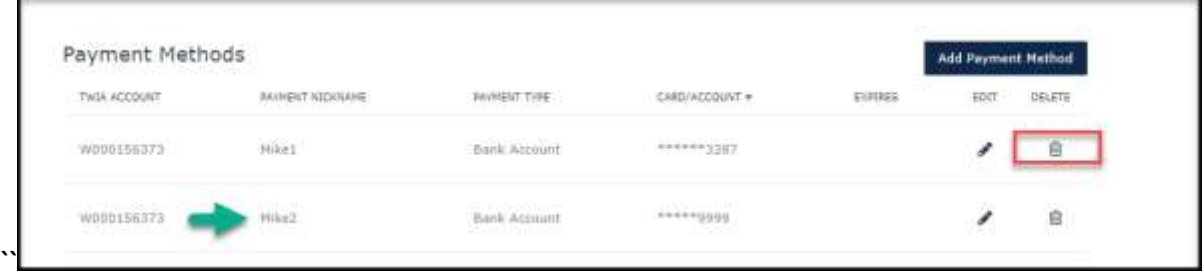

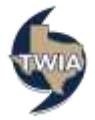

**6. Confirm the deletion of the old bank account by selecting "Ok."**

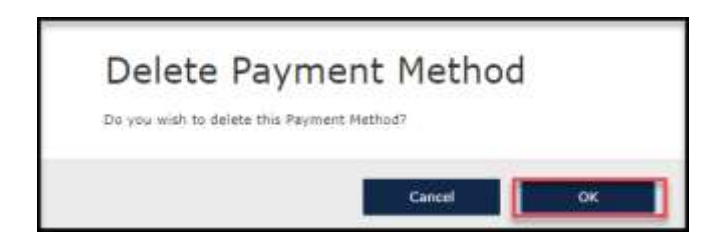

**7. Only one payment method is showing now.**

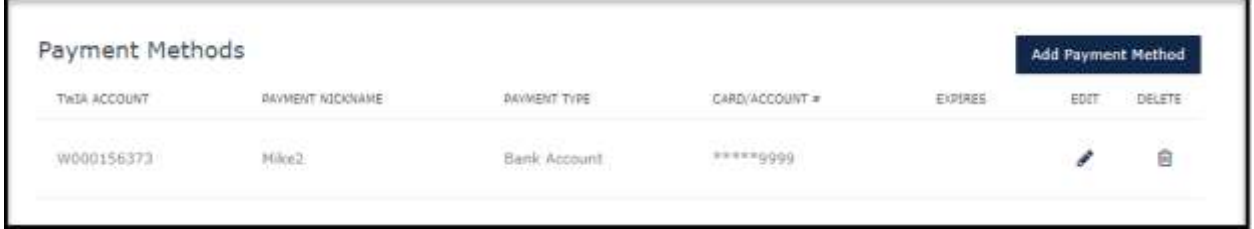

### <span id="page-12-0"></span>**PART FIVE TURNING OFF AUTO PAY**

**1. From the Payment Center select "Edit Auto Pay."**

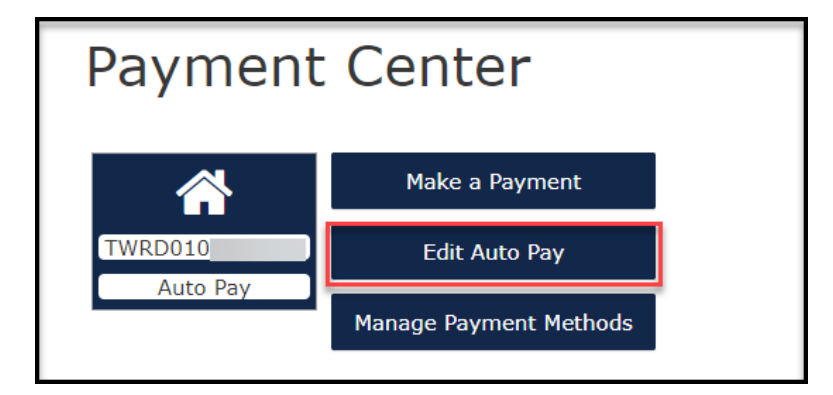

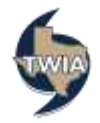

#### **2. Next select "Turn Off Auto Pay."**

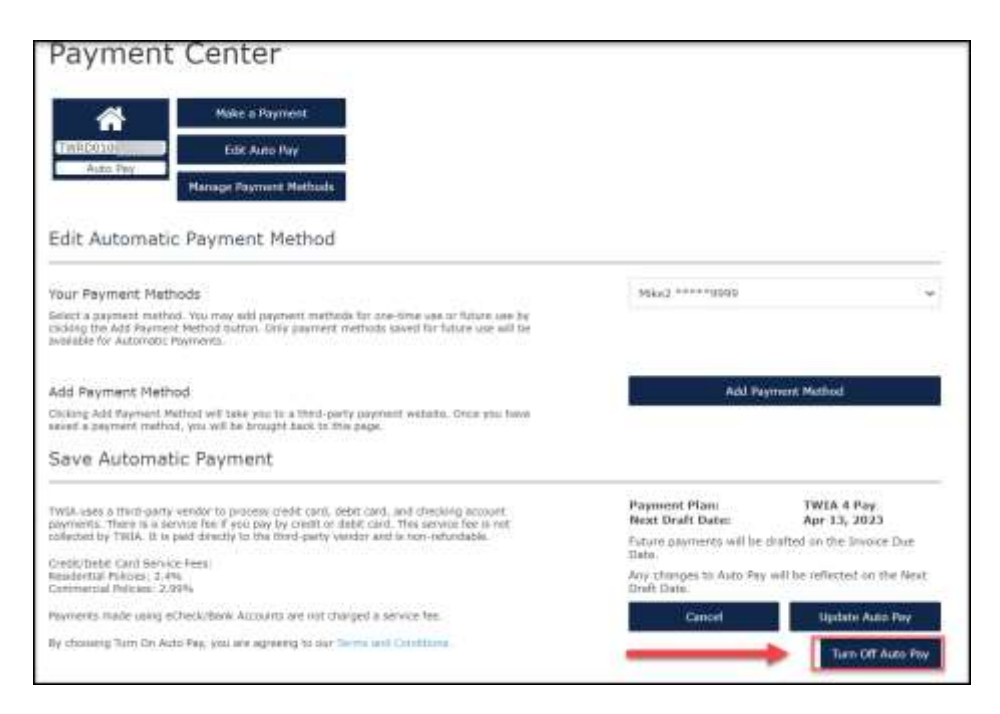

**3. You will get a warning message re: turning off auto pay. When ready to continue, select "Ok."**

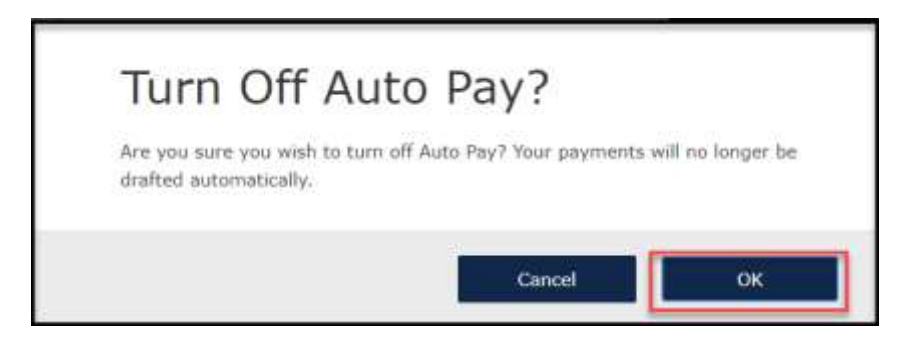

**4. Auto Pay has been turned off. Select "Ok" to continue.** 

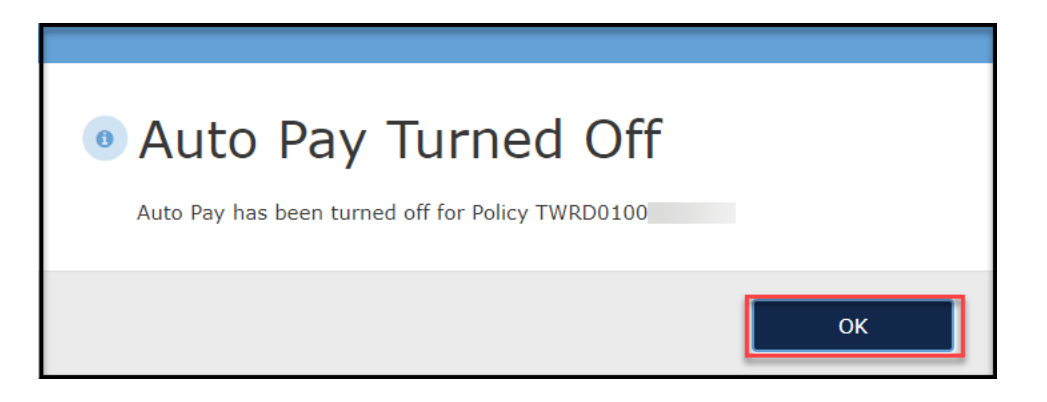

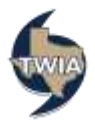